Tel**:** +86-755-36513042**,** Fax**:** +86-755-36984024 Website: [www.linsnled.com](http://www.linsnled.com)

# MC100 LED Control System for LED Screen broadcast Quick Start Guide

# 1.Setup

need one host with Windows XP or WIN7,WIN8 system

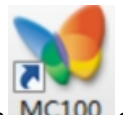

Run MC100Setup.exe, Press the default button, click ok .There will be this icon MC100 on the desk after finished set up

# 2. Initial Settings

If you only have one LED display,and it is in the LAN, it can be used after connect the internet If you have several piece display or the LAN is complex, then you need set up every piece display

Different user , the initial setup procedure is slightly different. Please see below 3 cases (1)Intranet led :big screen always contained in the current LAN, it can be connected directly to the LAN

(2)NO networks led :if led display far away with the computer, can not connect with internet ,so can only use . USB flash drives send and set up the programs

(3)Public internet led :led isa little far aways, so can only use public network to connect

Original **Password** for the screen settings: 168 2.1 LAN LED

Application: Large screen in the current local area network, it can be connected through LAN

**First** :Start the screen

Turn on the switch of screen and started it .plug the network cable and please make sure that the interface of Ethernet is right

**Second** :find the screen from the software

Run MC100 ,View Menu of manage-control led display ,

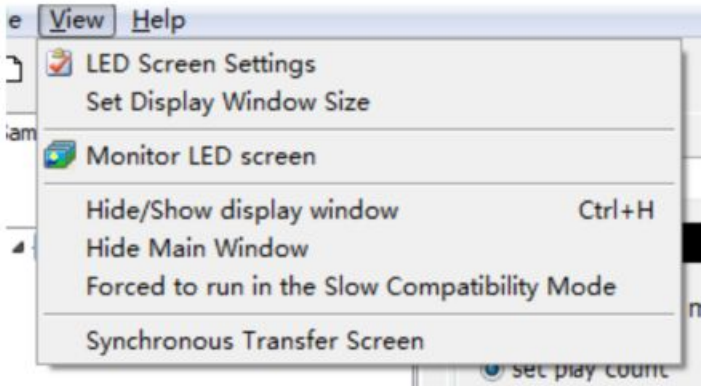

Address:Building 3,Sanlian Industrial Park,Shiyan Town,Bao'an District,Shenzhen,China.

Tel**:** +86-755-36513042**,** Fax**:** +86-755-36984024 Website: [www.linsnled.com](http://www.linsnled.com)

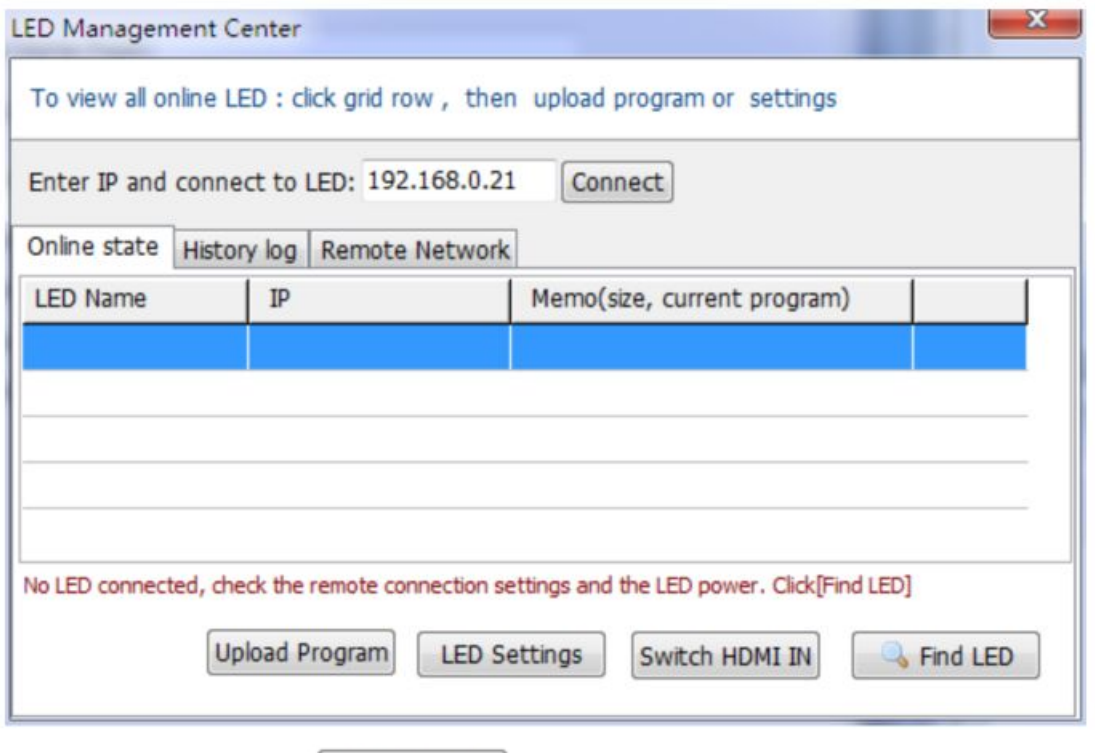

Click on lower right button  $\begin{bmatrix} 1 & 0 \\ 0 & 0 \end{bmatrix}$ , the software will scan the screen automatically, if it worked, it will show the IP address, if not ,please check the connection of the internet

**Third:** set the screen,

After the scan, click to select this screen on the display list, click the button the password is 168. get down to set up, You must specify the basic set of LED names, and the screen width and height.

Then, in the [Auto Connection] page, enter your computer IP, and click [LED screen enable the setting]. This setting is to allow large screen to connect to your PC automatically when you start your pc, it is available for you to manage them.

After setting, click [Upload Settings] button. what you made is saved in the big screen .

#### **Remarks:**

1)If you have multiple big screen, please do not to open another screen to avoid confusion.

2)LED screen default is dynamic IP, so the internet of screen need through the exchanger Otherwise, you cant get the IP address

3)If the network is not work, you can send the command to the U disk, then use the U disk to connect with led display ,so you can complete the setting.

### 2.2No internet LED

Application: LED screen without a network connection. You can transfer settings and programs through U disk.

Address:Building 3,Sanlian Industrial Park,Shiyan Town,Bao'an District,Shenzhen,China.

Tel**:** +86-755-36513042**,** Fax**:** +86-755-36984024 Website: [www.linsnled.com](http://www.linsnled.com) First : make settings in the software, then send to U disk.

Run Mc100,Click on "Manage - Screen Settings", click [New Settings] button, named the screen, and set the width and height. Other settings don't need temporarily After finish setting, click [U disk Upload] button.

(Notice,If you have multiple screens, you'd better work with a plurality of U disk respectively to avoid confusion . If only one U disk, you need to run a few times to upload)

Second: Open and start the screen, put U disk into USB port, you can complete the setup

### 2.3 WAN LED

Application: LED display is far away from PC, it can only connect by public internet

First: In order to allow LED screen attached to you, you need apply a public internet IP address (domain name). Or use peanut shell peanut shell software to register a domain name. (Peanut shells software usage see below Appendix)

#### Second: screen setting

After application of the domain name is ok, you can set up the network in the software. Run Mc100,Click on "Manage - Screen Settings", click [New Settings] button, named the screen, and set the width and height.

Then, click to

Then, click [Network] , [Auto Connect] page, fill up domain name, port number of the peanut software

After finish setting, click [U disk Upload] button.

Third: Open and start the screen, put U disk into USB port, you can complete the setup. You can check the screen link through" Management - Monitor LED screen"

# 3. Program editing

### 3.1 create a basic flow for a program

Click on the toolbar [Create] button.

Create a new program page:

Add a text box, picture frame and so casually on the program page. Placement with the mouse, drag the white point to change the size.

Finally, click to save. Then use "Management -Monitor Led screens" to upload program. You can also reference some examples.

### 3.2 Explanation of common program block

TextBox : Mainly used for displaying a simple single-line text messages. One text can rotation display multiple text messages.If a long sentence, you can select the animation of "take the word to the left"

DocBox: Mainly used to display multi-line of text messages, such as notification, announcement. Support Word, PPT, Excel ...

the DocBox can show several types of documents:

Address:Building 3,Sanlian Industrial Park,Shiyan Town,Bao'an District,Shenzhen,China.

Tel**:** +86-755-36513042**,** Fax**:** +86-755-36984024 Website: [www.linsnled.com](http://www.linsnled.com)

1)word,txt,support a variety of fonts, word wrap, typesetting. disadvantage: does not support image.

2)word,ed to display text and graphics (such as scavenger enlightenment) can be lined up in the word in advance, and adjust the background color (black), and then loaded directly.

3)ppt .After loading ,it will converted to Slideshow automatically

Picture frame: used to display a variety of pictures, graphics and other advertising. If the image is too big, it will be automatically converted into a smaller picture when upload.

Cinema box: mainly used to display mp4 video. (Other video formats such as avi, rmvb, flv, etc., will be automatically converted to upload mp4 format.)

Music Box: it can be used for background music.

Information box: mainly display for time, weather and so on.

### 3.3 upload program

If the LED screen communicates with a network cable, it is very convenient to upload program.

First: Click on the menu "Management - Monitor LED screen", select a LED, and then double-click to enter the upload interface.

(If the LED does not appear in the list, you can click the [Search the big screen] button) Second: Click [Start upload] button.

### 3.4 With U disk to transfer program

Sometimes the network is not work, the program needs to use U disk to upload to large screen. First: Start the software, open the program which need to upload, and then click on the toolbar icon [], transferre the program to U disk.

(If disk space is not enough on the big screen,you can click on the "[] and delete other programs" option.)

second:on the big screen, plug U disk, the program will upload automatically.

# 3.5 Global Programs page

If the program is only one program page, the page will loop. If you have more than one program page will be the order of play to the last page, then loop.

If you want some content is always top without paging interference, it is necessary to use a global program page.

Create a page, put the global display needs (such as time, ad text article), then [this page Play mode], select the global page .